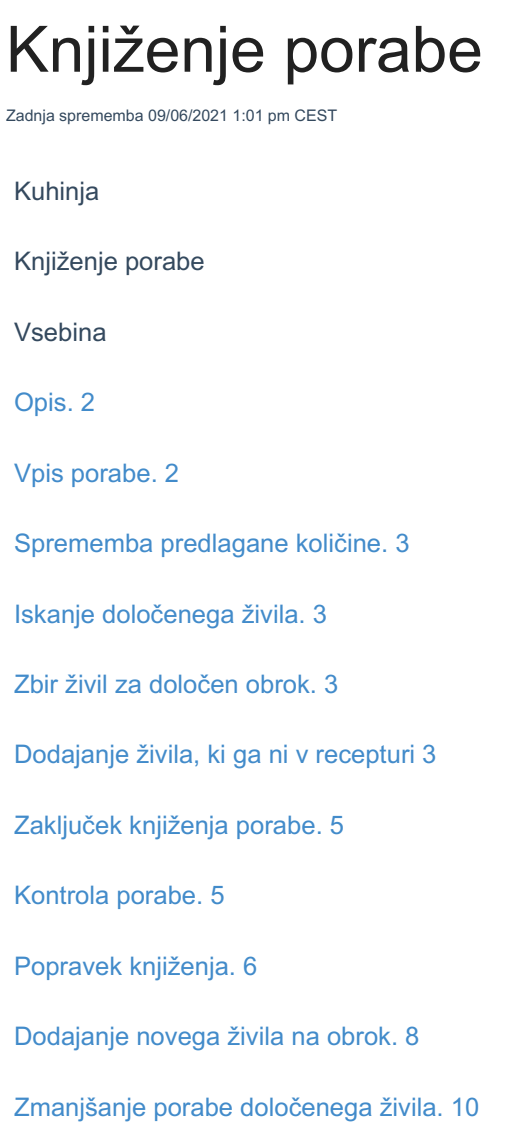

# **Opis**

Knjiženje porabe je namenjeno kuhinjam, ki pri svojem delu s programom uporabljajo jedilnike. Poleg predlaganja naročanja dobaviteljem omogočajo recepture tudi pripravo predloga porabe.

## **Vpis porabe**

Pri knjiženju porabe najprej izberemo enoto za želeni datum in kliknemo na knjiženje porabe.

#### **V tem prispevku**

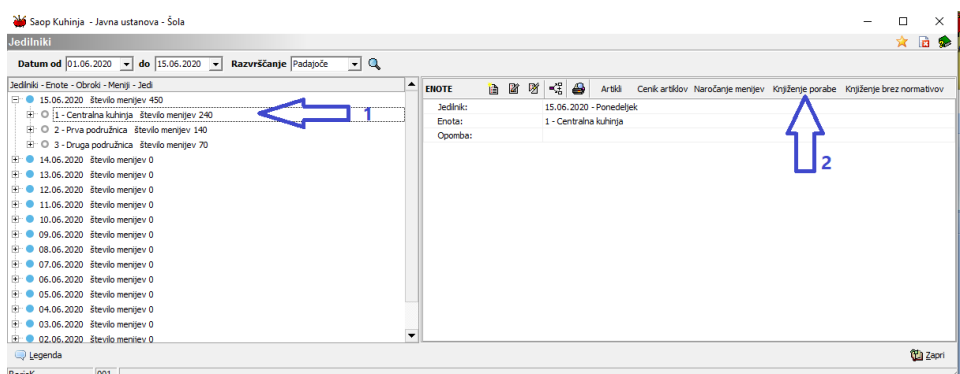

Odpre se tabela, kjer so navedeni vsi artikli, ki so v recepturah tega dne na tej enoti. V ustreznih stolpcih so predlagane količine živila glede na recepturo in število menijev.

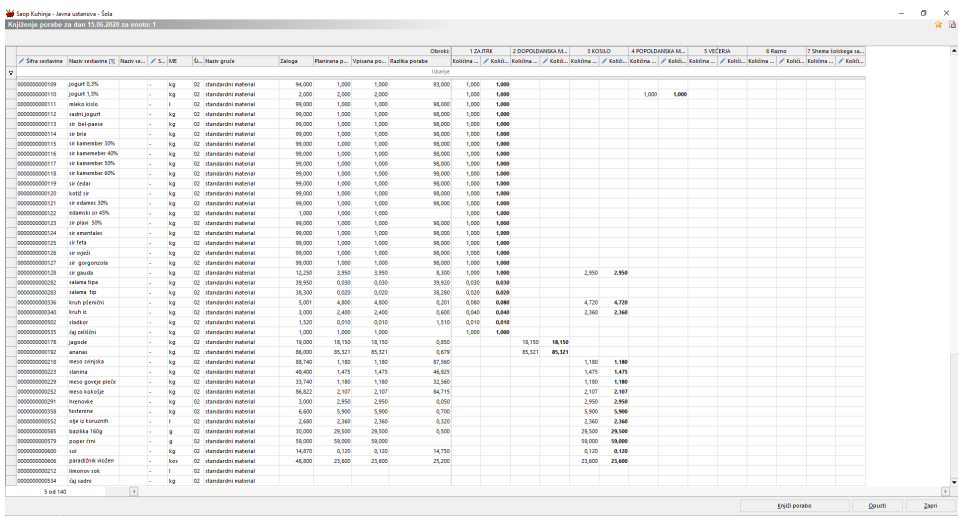

## **Sprememba predlagane količine**

Predlagane količine lahko spremenimo v stolpcih količina.

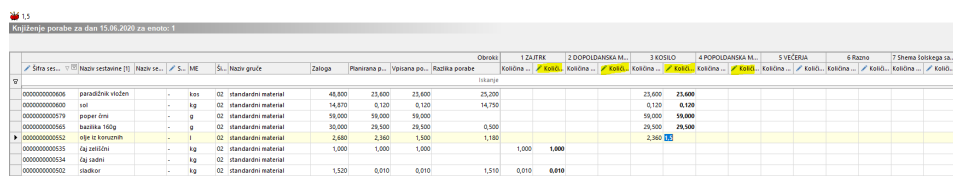

### **Iskanje določenega živila**

Če iščemo določeno živilo. vpišemo del imena živila v stolpec naziv sestavine. Primer iščemo meso.

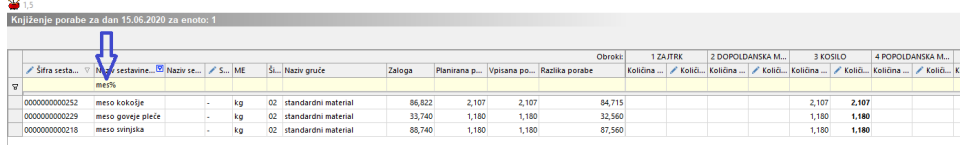

### **Zbir živil za določen obrok**

Če želimo zbir živil za določen obrok, kliknemo na stolpec količina za določen obrok.

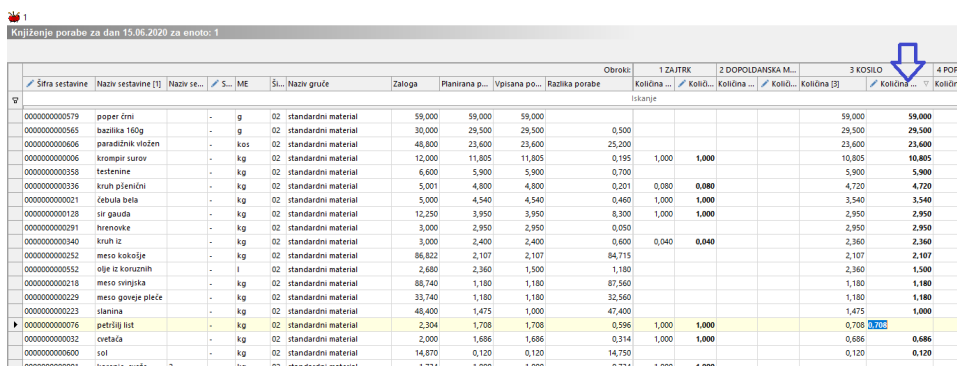

### **Dodajanje živila, ki ga ni v recepturi**

Pri knjiženju porabe se lahko pojavi potreba za knjiženje artikla, ki ga ni v recepturi, smo ga pa dejansko porabili.

Ta artikel dopišemo tako, da se postavimo na zadnjo vrstico in se z gumbom dol premaknemo v dodatno vrstico.

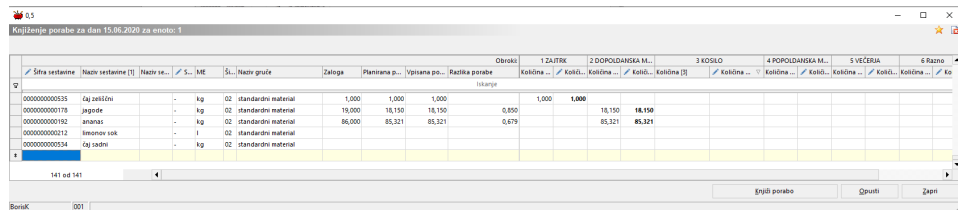

V označeno celico vpišemo del imena živila, ki ga iščemo.

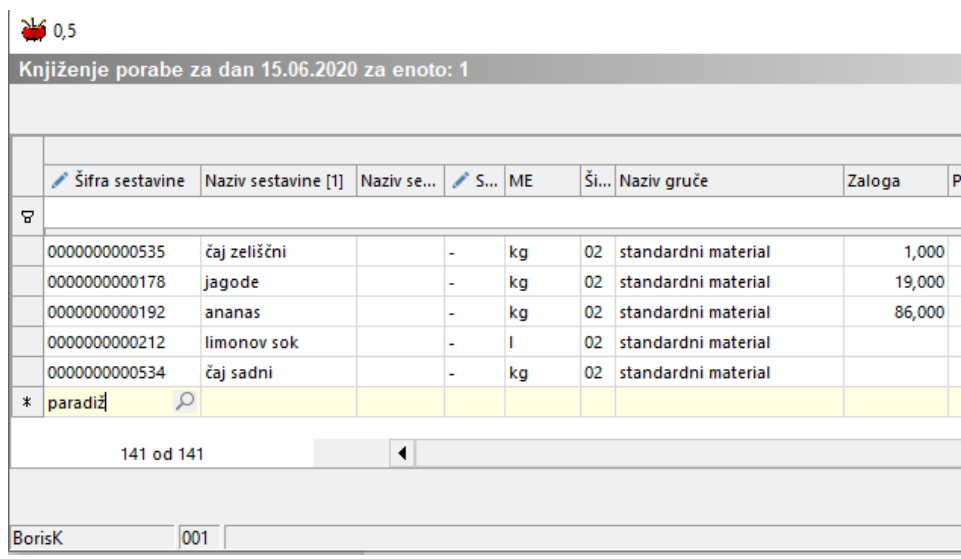

### Pritisnemo ENTER

Prikaže se artikel, **ki je na zalogi in še ni vpisan v porabo**. Če je takih artiklov več, se pa prikaže seznam, kjer izberemo ustrezni artikel. V ustrezen stolpec vpišemo porabo.

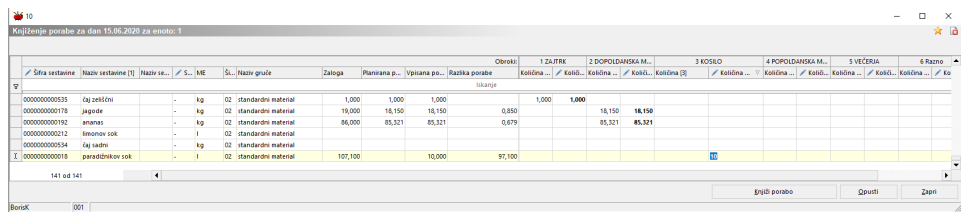

## **Zaključek knjiženja porabe**

Porabo za enoto in izbran dan lahko na opisan način knjižimo le enkrat.

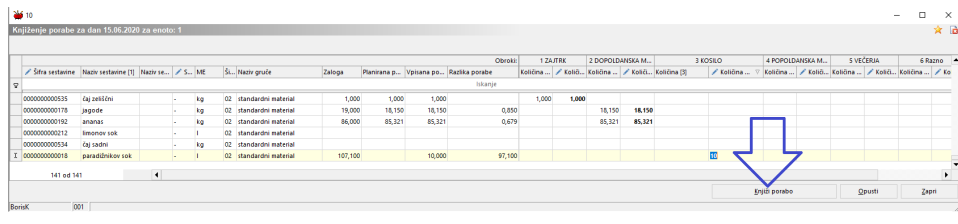

### **Kontrola porabe**

Kontrola porabe je možne na izpisu.

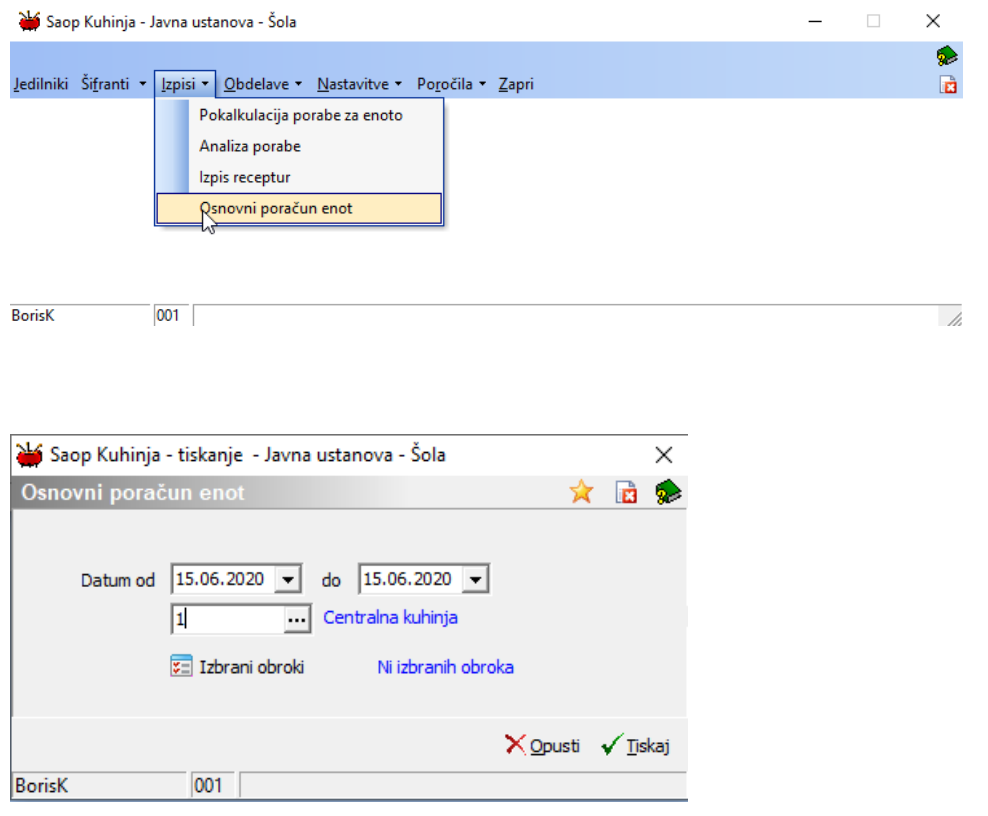

Če želimo izpis za eno enoto, ne izbiramo obrokov.

Javna ustanova - Šola

Datum: 16.06.2020 Stran:1

#### OSNOVNI PORAČUN ENOT od 15.06.2020 do 15.06.2020

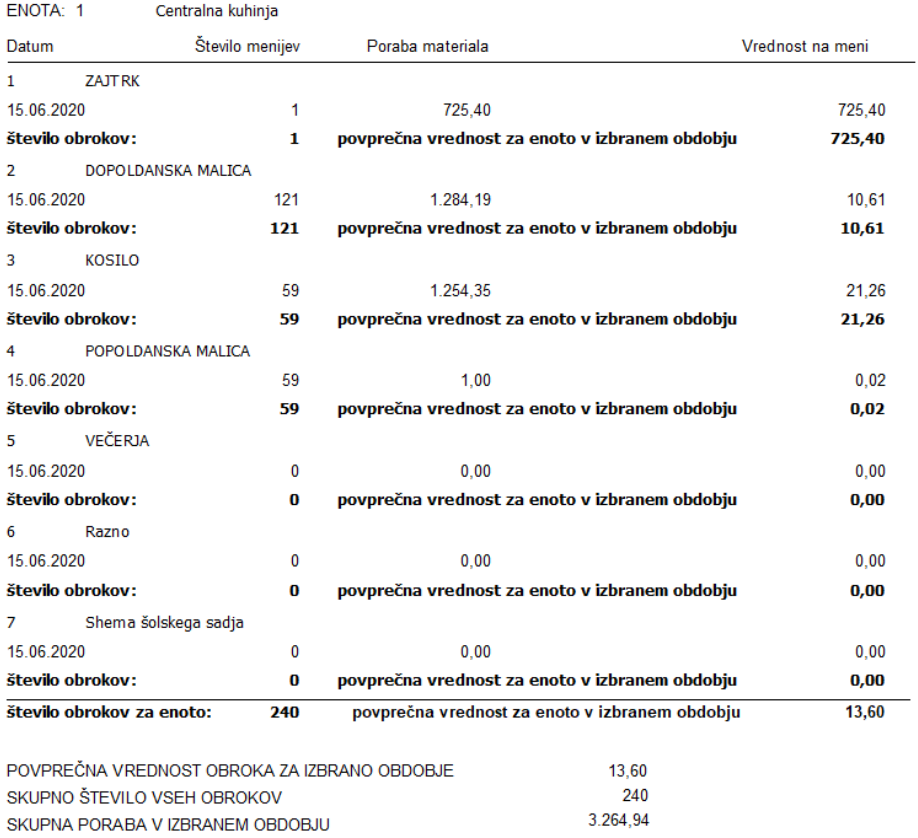

## **Popravek knjiženja**

V primeru, da želimo popraviti knjiženje določenega obroka, desno kliknemo na izbrani obrok. Na prikazanem meniju pa izberemo možnost popravi knjiženje.

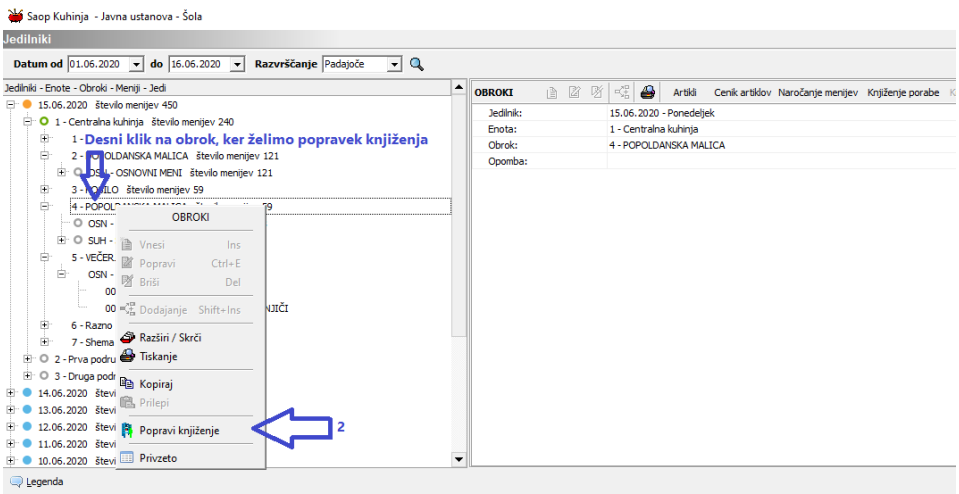

Odpre se knjiženje v materialnem poslovanju.

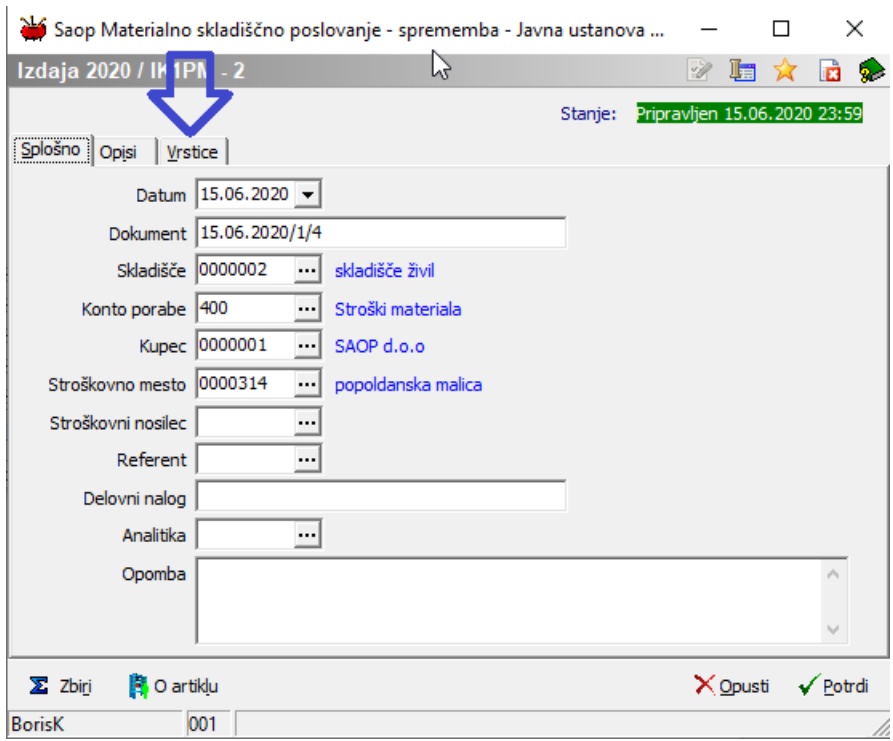

Kliknemo na zavihek vrstice in ikono za dodajanje vrstic.

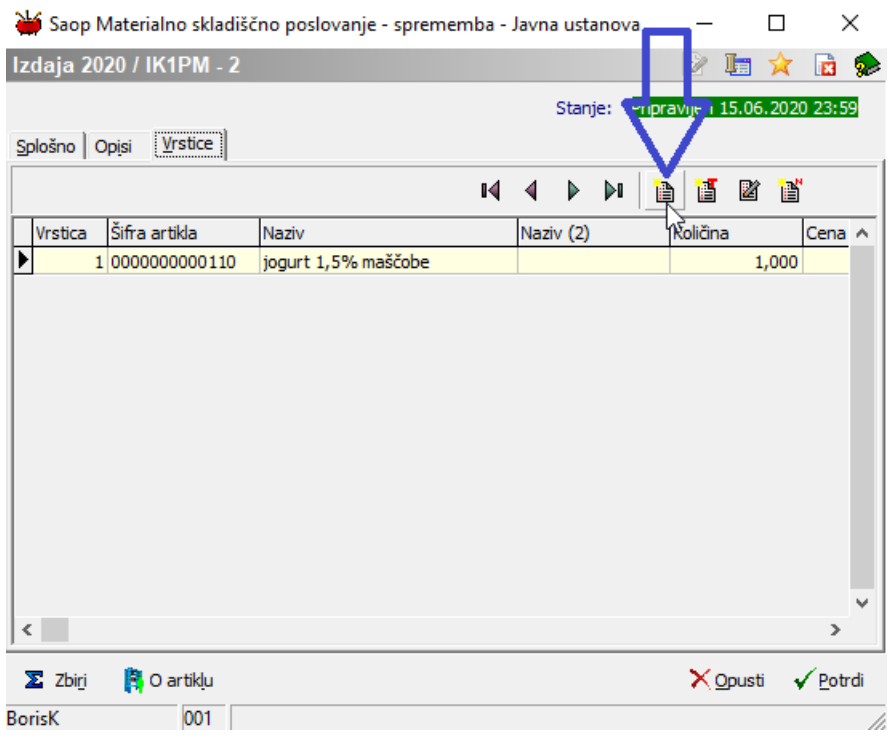

## **Dodajanje novega živila na obrok**

Izberemo živilo preko prikaza zaloge.

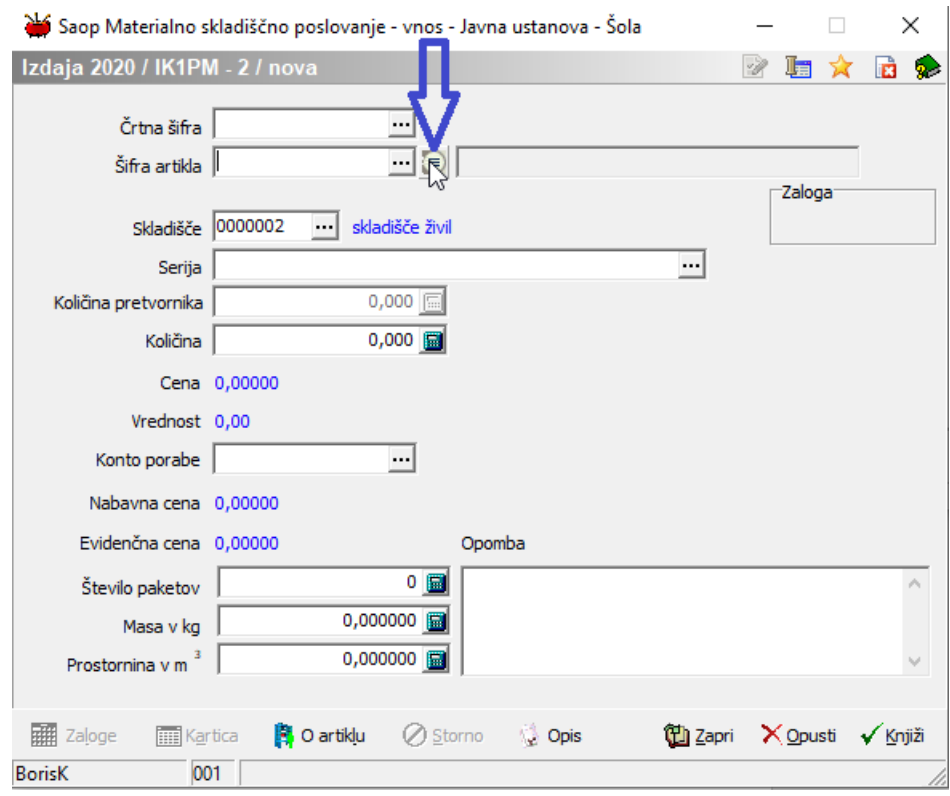

Vpišemo delno ime živila, na tabeli izberemo ustrezno živilo in potrdimo s klikom na gumb Izberi.

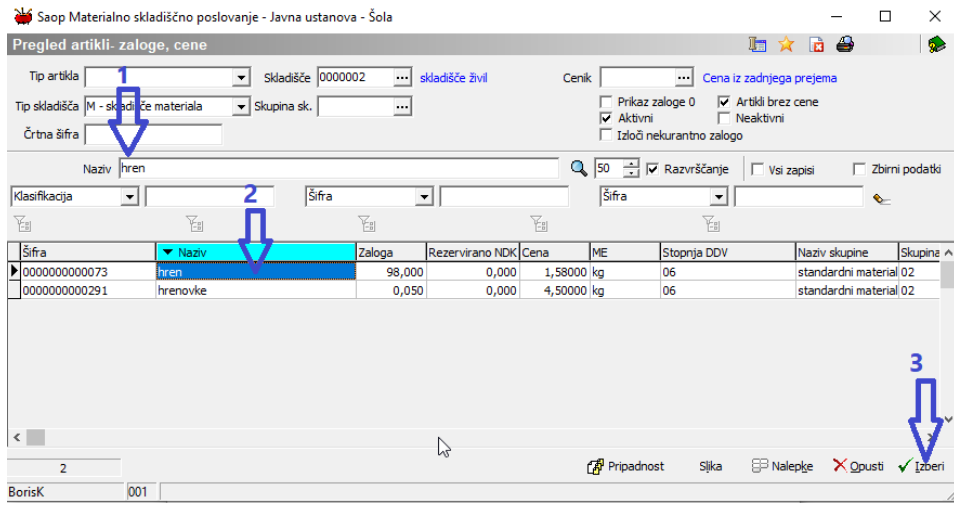

Vpišemo količino in knjižimo.

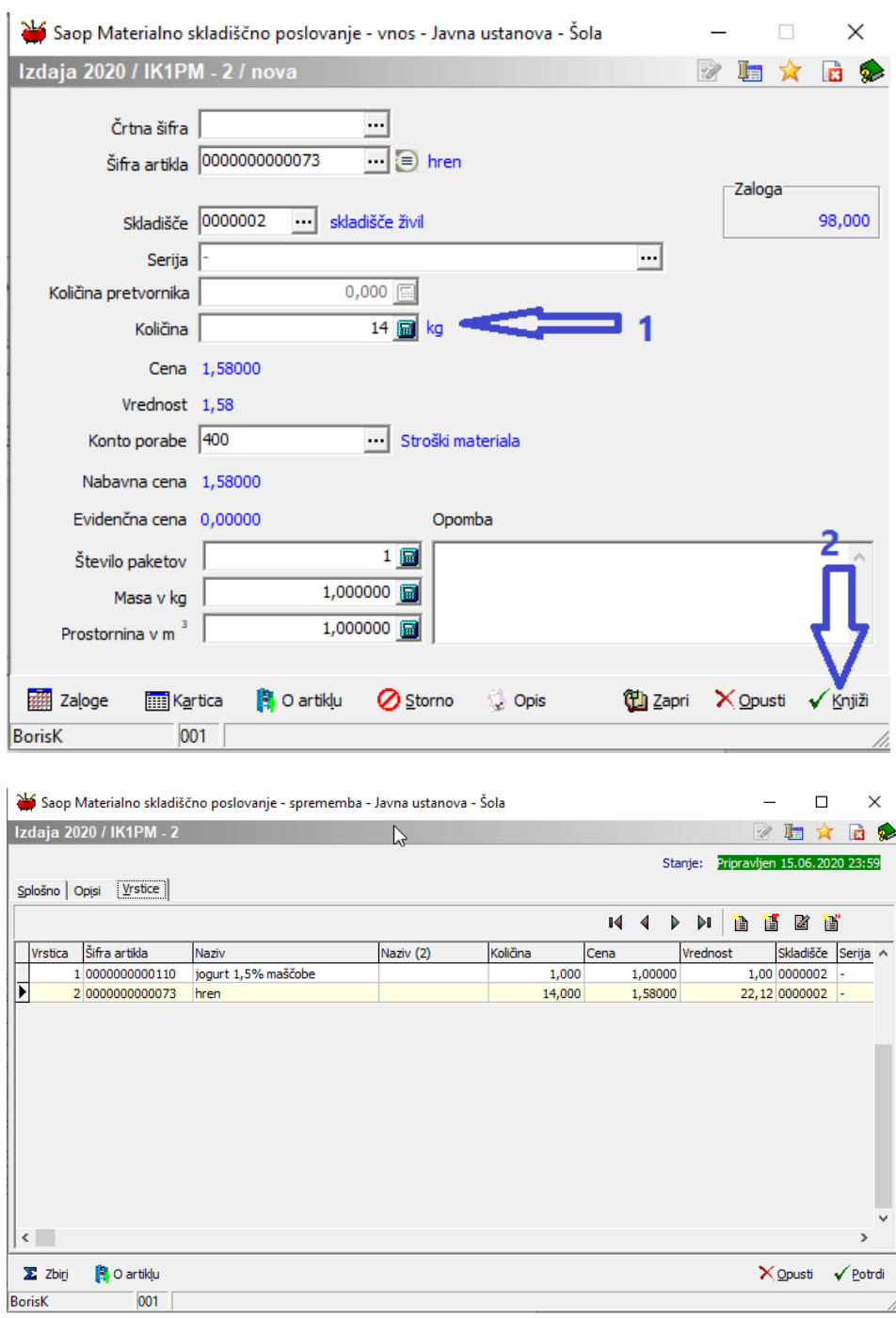

## **Zmanjšanje porabe določenega živila**

Če pa želimo zmanjšat količino porabe, kliknemo na ikono za dodajanje vrstice.

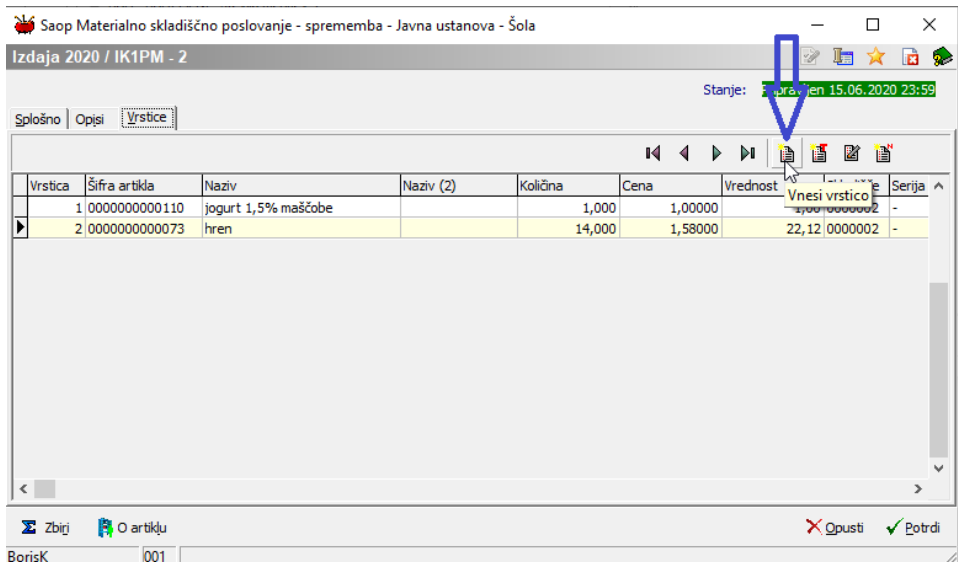

Vpišemo direktno šifro artikla in količino z MINUSOM za zmanjšanje skupne količine.

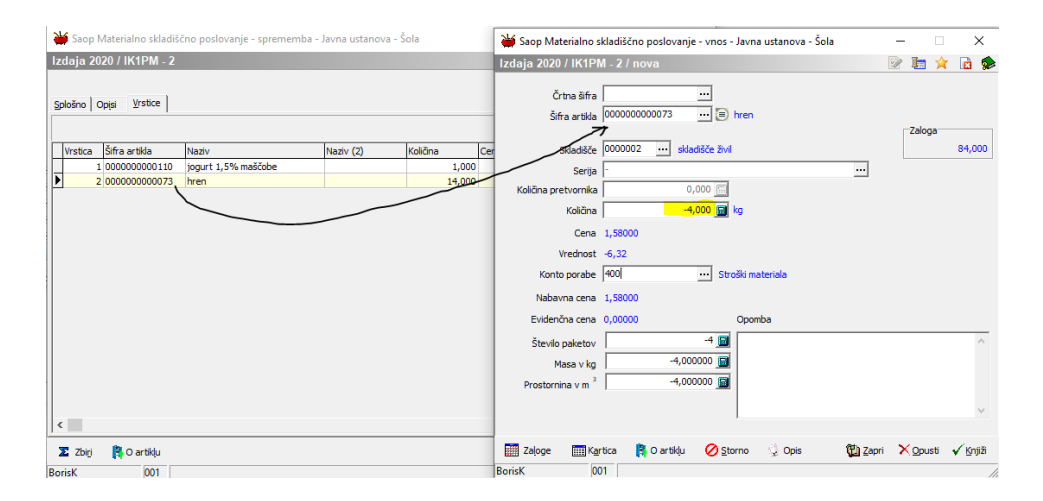

Po potrditvi imamo sedaj na zbiru knjiženja na porabi 10 namesto prvotnih 14 kg porabe.

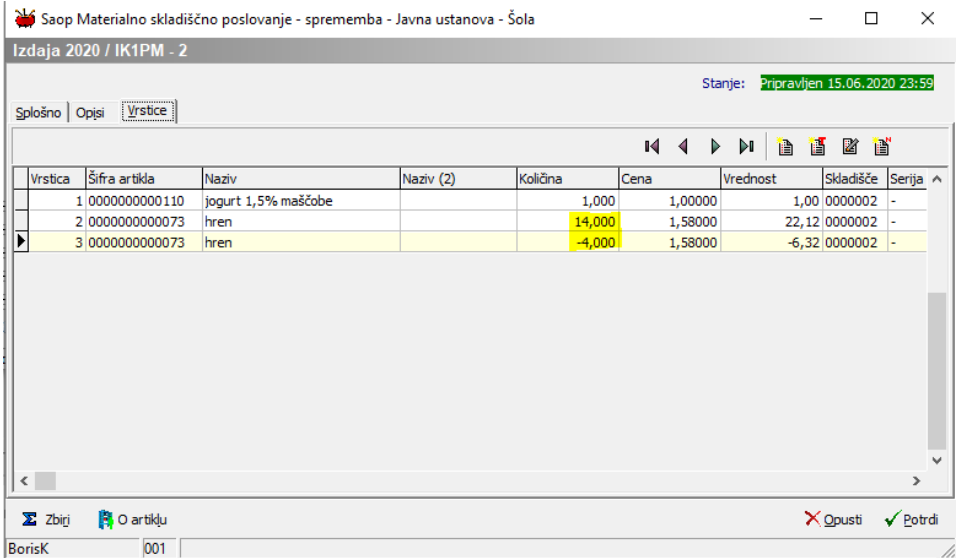